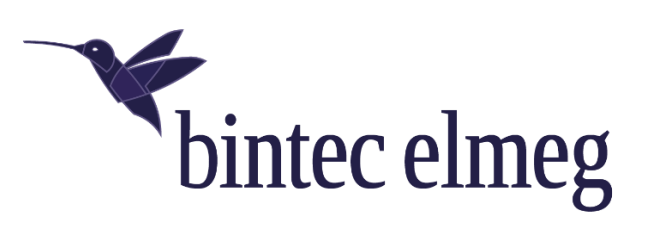

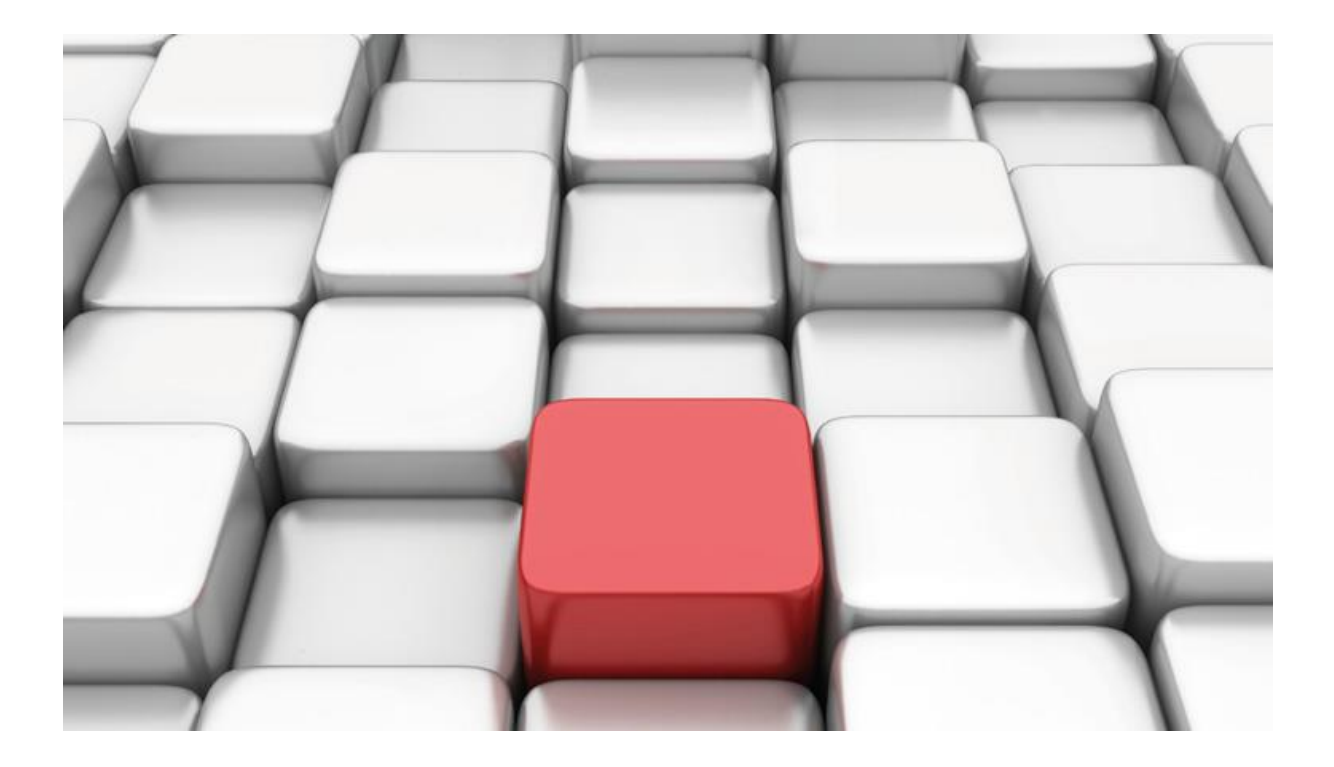

# **Konfigurationshilfe be.IP** an einem Anlagenanschluss "All-IP SIP" von "KEVAG Telekom"

Workshops

Copyright© Version 12/2019 bintec elmeg GmbH

Rechtlicher Hinweis

Gewährleistung

Änderungen in dieser Veröffentlichung sind vorbehalten. bintec elmeg GmbH gibt keinerlei Gewährleistung auf die in dieser Bedienungsanleitung enthaltenen Informationen. bintec elmeg GmbH übernimmt keine Haftung für mittelbare, unmittelbare, Neben-, Folge- oder andere Schäden, die mit der Auslieferung, Bereitstellung oder Benutzung dieser Bedienungsanleitung im Zusammenhang stehen.

Copyright © bintec elmeg GmbH

Alle Rechte an den hier beinhalteten Daten - insbesondere Vervielfältigung und Weitergabe sind bintec elmeg GmbH vorbehalten.

# **SIP-Einstellungen/Rufnummerneinrichtung am Provider "KEVAG Telekom" – "All-IP SIP" Anlagenanschluss**

Im folgenden Workshop werden die Einstellungen für den SIP Provider "KEVAG Telekom" an einem Anlagenanschluss "All-IP SIP" beschrieben.

Zur Konfiguration wird das GUI (Graphical User Interface) verwendet.

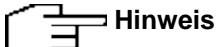

Die Funktion "CLIP NO SCREENING" ist in der unten angegebenen Software (als Media Gateway) funktionsfähig, vorausgesetzt, die nachgeschaltete Telefonanlage versendet die korrekten Rufnummern.

## **Voraussetzungen**

### Beispiel 1

- 1. Die Konfiguration wird mit einer be.IP plus™ im Modus MGW (Media Gateway) vorgenommen.
- 2. Über ISDN ist eine Telefonanlage (z.B. elmeg hybird 120™) angeschlossen.
- 3. Die Version der Systemsoftware ist 10.2.7.

### Beispiel 2

- 1. Die Konfiguration wird mit einer be.IP plus™ im Modus PBX (Telefonanlage) vorgenommen.
- 2. Die Version der Systemsoftware ist 10.2.7.

# **1. Konfiguration an einer be.IP plus im MGW-Modus (Media Gateway)**

Gehen Sie in das Menü **Assistenten**->**Telefonie**->**Erste Schritte**.

| Grundeinstellungen                            | 0                                                                                    | Ländereinstellungen                     |           |
|-----------------------------------------------|--------------------------------------------------------------------------------------|-----------------------------------------|-----------|
| <b>Aktiviert</b><br>Status des Media Gateways |                                                                                      | Internationaler Präfix / Länderkennzahl | 00<br>49  |
|                                               |                                                                                      | Nationaler Präfix / Ortsnetzkennzahl    | /261<br>0 |
| ISDN-Port-Konfiguration                       | 0                                                                                    |                                         |           |
| ISDN 1 (bri-0)                                | Punkt-zu-Mehrpunkt (Mehrgeräteanschluss)<br>0<br>◉ Punkt-zu-Punkt (Anlagenanschluss) |                                         |           |
| ISDN 2 (bri-1)                                | ◉ Punkt-zu-Mehrpunkt (Mehrgeräteanschluss)<br>Punkt-zu-Punkt (Anlagenanschluss)      |                                         |           |

**Assistenten**->**Telefonie**->**Erste Schritte**

Gehen Sie folgendermaßen vor:

- 1. Aktivieren Sie die Option **Status des Media Gateways**.
- 2. **Internationaler Präfix/Länderkennzahl** ist standardmäßig mit *00/49* für Deutschland vorbelegt.
- 3. Tragen Sie bei **Nationaler Präfix/Ortsnetzkennzahl** die Ortsnetzkennzahl für den Ort ein, an dem Ihr System installiert ist, hier z. B. *261*. Standardmäßig ist der **Nationale Präfix** mit *0*  vorbelegt.
- 4. Bei **ISDN-Port-Konfiguration** wählen Sie für **ISDN 1 (bri-0)** und für **ISDN 2 (bri-1)** jeweils *Punkt-zu-Punkt* (Anlagenanschluss) aus. Sollte ein zusätzliches ISDN-Telefon am Port 2 angeschlossen sein, wählen Sie hier *Punkt-zu-Mehrpunkt* (Mehrgeräteanschluss) an beiden Schnittstellen.
- 5. Bestätigen Sie mit **OK**.

Wechseln Sie in das Menü **Assistenten**->**Telefonie**->**SIP-Provider**->**Neu**.

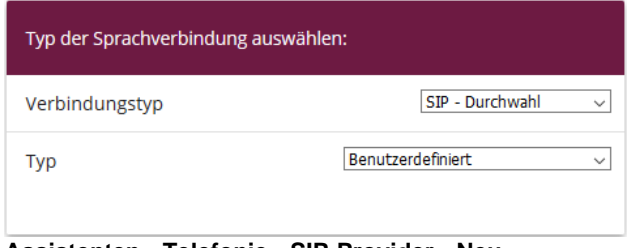

**Assistenten**->**Telefonie**->**SIP-Provider**->**Neu** Gehen Sie folgendermaßen vor:

- 6. Wählen Sie den **Verbindungstyp**, hier z. B. *SIP-Durchwahl* aus.
- 7. Bei **Typ** wählen Sie *Benutzerdefiniert*.
- 8. Klicken Sie auf **Weiter**.

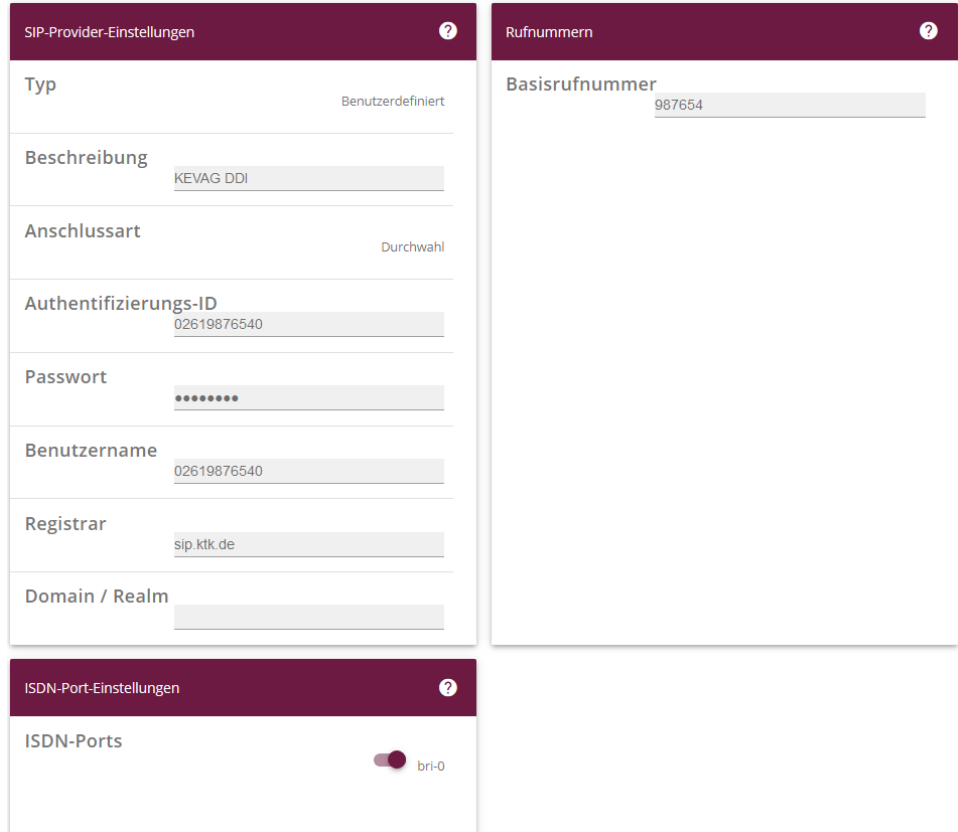

**Assistenten**->**Telefonie**->**SIP-Provider**->**Neu**->**Weiter**

- 9. Geben Sie eine **Beschreibung** für den SIP-Provider ein, z. B. *KEVAG DDI*.
- 10. Geben Sie die **Authentifizierungs-ID** Ihres Providers ein, hier z. B. *02619876540.*
- 11. Bei **Passwort** geben Sie das Passwort ein, das Sie von Ihrem Provider erhalten haben.
- 12. Geben Sie den **Benutzernamen** ein, den Sie von Ihrem Provider erhalten haben, hier z.B. *02619876540*.
- 13. Geben Sie bei **Registrar** den DNS-Namen oder die IP-Adresse des SIP-Servers ein, hier z.B. *sip.ktk.de.*
- 14. Geben Sie die **Basisrufnummer** für die Verbindung ein, hier z.B. *987654*.
- 15. Aktivieren Sie bei **ISDN-Ports** den Port, der für die Verbindung verwendet wird, hier *bri-0*.
- 16. Bestätigen Sie mit **OK**.

Sie sehen in der Übersicht den von Ihnen konfigurierten SIP Provider.

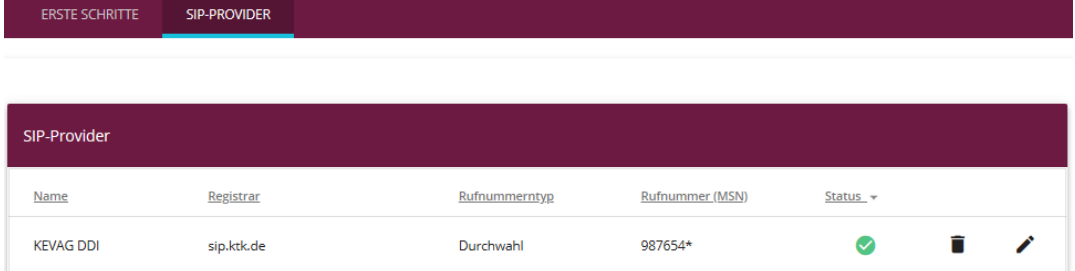

**Assistenten**->**Telefonie**->**SIP-Provider**

Sofern Sie fremde Rufnummern als Absender übermitteln wollen (z.B. bei Anrufweiterschaltung), so müssen Sie den eingerichteten Provider in den **Erweiterten Einstellungen** der Übersichtsseite als Hauptrufnummer konfigurieren:

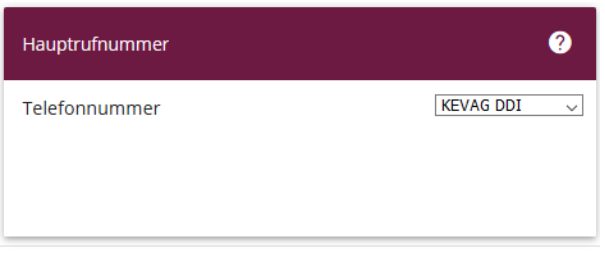

#### ÜBERNEHMEN

#### **Assistenten**->**Telefonie**->**SIP-Provider->Erweiterte Einstellungen**

Im nächsten Schritt wird die Absender-ID konfiguriert. Dies ist insbesondere notwendig, um Rufnummern zu versenden, die nicht zum Anschluss gehören. Gehen Sie dazu in das Menü **VoIP**->**Einstellungen**- >**SIP-Konten.**

Klicken Sie auf das Symbol , um den Eintrag zu bearbeiten.

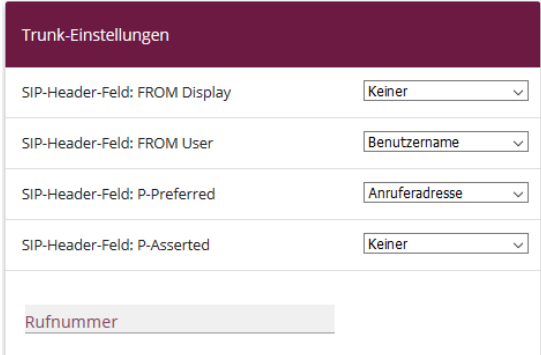

**VoIP->Einstellungen->SIP-Konten->Bearbeiten**

Gehen Sie folgendermaßen vor:

- 17. Bei **Trunk-Einstellungen** unter:
	- 1. **SIP-Header-Feld: FROM User** wählen Sie *Benutzername.*
	- 2. **SIP-Header-Feld: P-Preferred** wählen Sie *Anruferadresse.*
- 18. Bestätigen Sie mit **OK**.

Klicken Sie auf **Konfiguration speichern**, um die Konfiguration zu sichern.

Hiermit ist die Einrichtung eines SIP-Kontos an einer be.IP plus™ im Modus Media Gateway abgeschlossen.

# **2. Konfiguration an einer be.IP plus im PBX-Modus (Telefonanlage)**

Gehen Sie in das Menü **Assistenten**->**Telefonie**->**Erste Schritte**.

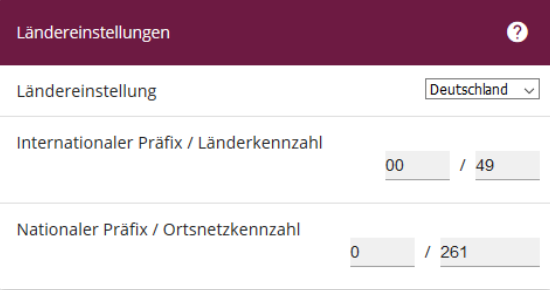

#### **Assistenten**->**Telefonie**->**Erste Schritte**

Gehen Sie folgendermaßen vor:

- 1. Unter **Ländereinstellungen** wählen Sie das Land aus, in dem das System genutzt wird, hier *Deutschland*.
- 2. Bei **Internationaler Präfix/Länderkennzahl** ist standardmäßig der Eintrag mit *00/49* für Deutschland vorbelegt.
- 3. Tragen Sie bei **Nationaler Präfix/Ortsnetzkennzahl** die Ortsnetzkennzahl für den Ort ein, an dem Ihr System installiert ist, hier z. B. *261*. Standardmäßig ist der **Nationale Präfix** mit *0*  vorbelegt.
- 4. Bestätigen Sie mit **OK**.

Im nächsten Schritt konfigurieren Sie ein VoIP-Anschluss.

Gehen Sie in das Menü **Assistenten**->**Telefonie**->**Anschlüsse**->**Neu**.

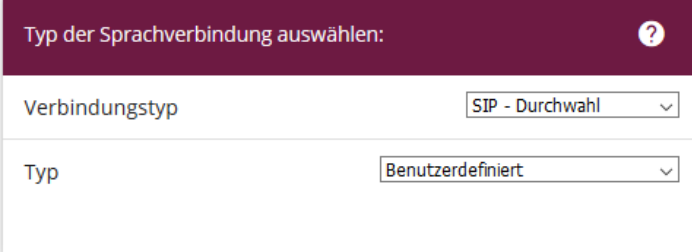

**Assistenten**->**Telefonie**->**Anschlüsse**->**Neu**

Gehen Sie folgendermaßen vor:

- 5. Wählen Sie den **Verbindungstyp**, hier z. B. *SIP-Durchwahl* aus.
- 6. Bei **Typ** wählen Sie *Benutzerdefinert*.
- 7. Klicken Sie auf **Weiter**.

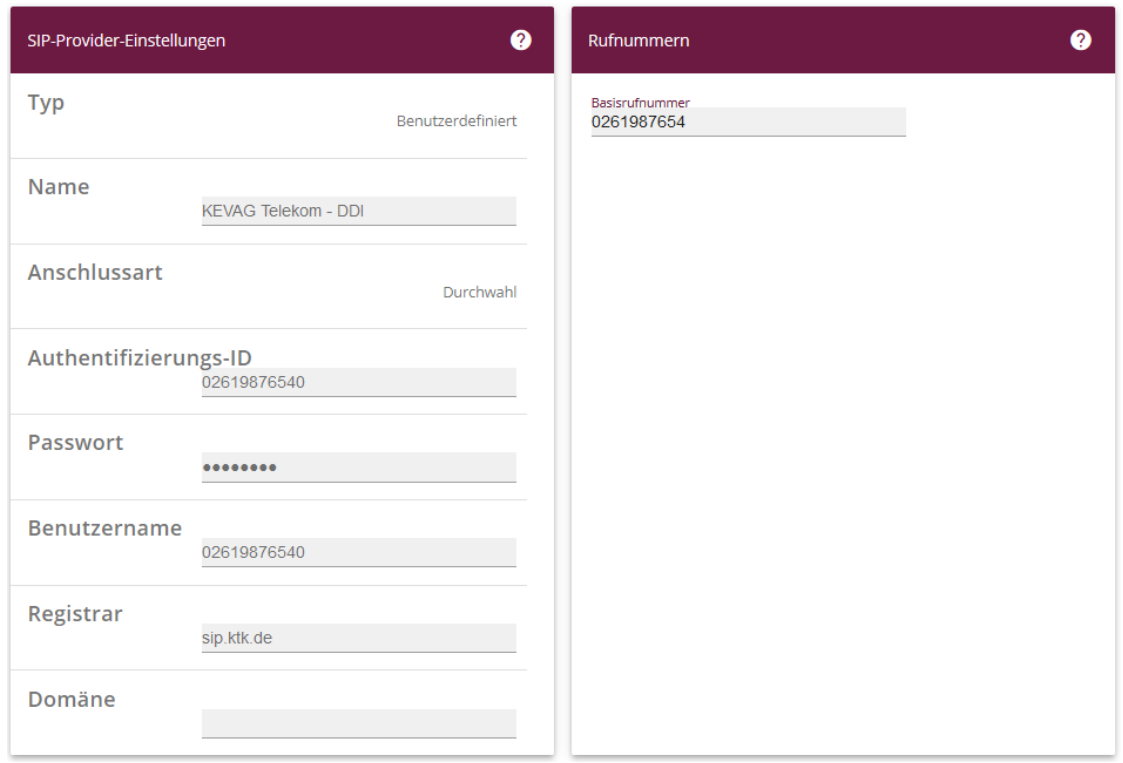

**Assistenten**->**Telefonie**->**Anschlüsse**->**Neu**->**Weiter**

- 8. Geben Sie einen **Namen** für den SIP-Provider ein, z. B. *KEVAG Telekom DDI*.
- 9. Geben Sie die **Authentifizierungs-ID** ein, die Sie von Ihrem Provider erhalten haben, hier z.B. *02619876540*.
- 10. An dieser Stelle können Sie ein **Passwort** für den Anschluss eingeben.
- 11. Geben Sie den **Benutzernamen** ein, den Sie von Ihrem Provider erhalten haben, hier z.B. *02619876540*.
- 12. Geben Sie bei **Registrar** die Proxy-IP-Adresse des SIP-Servers ein, hier z. B. *sip.ktk.de*.
- 13. Bei **Basisrufnummer** geben Sie die Anlagenrufnummer ein, hier z. B. *0261987654*.
- 14. Klicken Sie auf **Erweiterte Einstellungen**

| Durchwahlausnahme (P-P) | 0                       | Weitere Einstellungen             |                                     |
|-------------------------|-------------------------|-----------------------------------|-------------------------------------|
| Durchwahlausnahme (P-P) | <b>Angezeigter Name</b> | Internationale Rufnummer erzeugen | <b>Deaktiviert</b>                  |
| $\Omega$                | n<br><b>KEVAG DDI 0</b> | Nationale Rufnummer erzeugen      | <b>Deaktiviert</b>                  |
|                         | n<br><b>KEVAG DDI 1</b> | SIP-Header-Feld: FROM Display     | Keiner<br>$\checkmark$              |
| 9                       | <b>KEVAG DDI 9</b>      | SIP-Header-Feld: FROM User        | <b>Benutzername</b><br>$\checkmark$ |
| <b>HINZUFÜGEN</b>       |                         | SIP-Header-Feld: P-Preferred      | Anruferadresse<br>$\checkmark$      |
|                         |                         | SIP-Header-Feld: P-Asserted       | Keiner<br>$\checkmark$              |

**Assistenten** → **Telefonie** → **Anschlüsse** → **Neu** → **Weiter** → **Erweiterte Einstellungen**

- 15. Bei **Durchwahlausnahme (P-P)** können Sie mit **Hinzufügen**, wie in unserem Beispiel individuelle Durchwahlnummern anlegen.
- 16. Unter **Angezeigter Name** geben Sie eine beliebige Bezeichnung für die Durchwahlausnahme ein.
- 17. Im Feld **SIP-Header-Feld: FROM User** aktivieren Sie die Option *Benutzername* sowie im Feld **SIP-Header-Feld: P-Preferred** *Anruferadresse.*
- 18. Bestätigen Sie Ihre Angaben mit **OK**.

Sie sehen in der Übersicht den von Ihnen konfigurierten Anschluss.

| Anschlüsse |                            |                    |                            |               |  |  |  |  |  |  |
|------------|----------------------------|--------------------|----------------------------|---------------|--|--|--|--|--|--|
| Nr.        | Name                       | Verbindungstyp_ =  | <b>Ports</b>               | <b>Status</b> |  |  |  |  |  |  |
| 05         | <b>KEVAG Telekom - DDI</b> | SIP Provider (DDI) | <b>KEVAG Telekom - DDI</b> |               |  |  |  |  |  |  |

**Assistenten->Telefonie->Anschlüsse** 

Klicken Sie auf **Konfiguration speichern**, um die Konfiguration zu sichern. Hiermit ist die Einrichtung des Providers an einer be.IP plus™ im PBX-Modus abgeschlossen.